## **Understanding the Transformation Flow Builder**

The data transformation module consists of a drag and drop transformation flow builder which allows users to create transformation flows. This section helps you understand this builder and its various components.

## Accessing the Transformation Flow Builder

To access this builder, follow the steps below.

1. Click on the Create button.

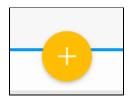

2. Then choose the Transformation Flow option.

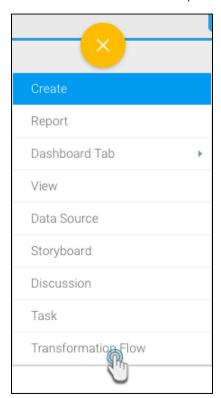

3. You will be navigated to the transformation flow builder.

## Understanding the Flow Builder's Components

Before you start using the builder to create transformation flow, get an understanding of its different components and features.

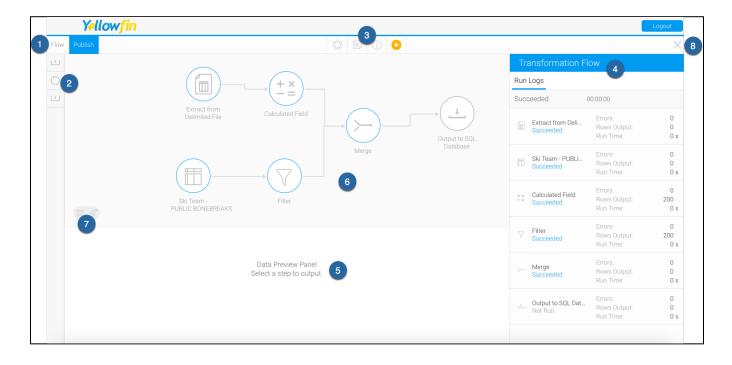

| #  | Function<br>/Panel               | Description                                                                                                    |
|----|----------------------------------|----------------------------------------------------------------------------------------------------|
| 1. | Navigation<br>menu               | <ul> <li>Flow: Using this button, you can save (through the Save or Save As options) the flow as a draft, or even delete it. Draft flows can be executed from the Browse page.</li> <li>Publish: This lets you save and publish your flow. Scheduled flows have to be published to run.</li> </ul>                                                                                                    |
| 2. | Steps                            | There are three types of steps that can be included in a transformation flow. Hover over their individual buttons or click on them to view a list of the selected step.  Input steps Transformation steps Output steps These are connected to one another by connections.                                                                                                    |
| 3. | Middle<br>header<br>menu         | <ul> <li>Settings: Configure settings related to the transformation builder. Includes the following options:         <ul> <li>Preview Row Limit: To specify the maximum number of rows that are to be processed for each step while in the Design Mode. For performance reasons, this limit should not exceed 1,000,000.</li> <li>Rows Displayed: To specify the maximum number of rows to be displayed in the data preview panel. This limit should not exceed 200.</li> <li>Error Threshold: To specify the error limit. If this value is reached, then the step will be considered a failure. To disable this setting, simply enter -1 here.</li> </ul> </li> <li>Schedule: Configure a batch schedule for the transformation flow.</li> <li>Transformation Summary: Provides details of the transformation flow.</li> <li>Run: Use the run button to do a preview execution of the data transformation flow. Note, that this is not a full execution, but only executes a limited amount of rows, as specified in the Preview Row Limit setting. This is ideal for testing the flow. You can change the amount of rows executed with a maximum limit of 1,000,000.</li> </ul> |
| 4. | Transforma<br>tion flow<br>panel | This panel provides details of the overall transformation flow, or a selected step.  Transformation flow: If no step is selected, details of the entire transformation flow are seen here. This includes the flow's run logs, and activity stream.  Step configuration: If a step is selected, this panel is used to configure its settings. The tabs in this panel will vary according to the selected step.                                                                                                    |
| 5. | Data<br>preview<br>panel         | This shows the extracted and/or transformed data. Every time a change is made, it can be instantly viewed here.                                                                                                    |

| 6. | Transforma<br>tion builder<br>canvas | This canvas is used to create the transformation flow. Drag steps here to include them in the flow, and create connections between them.                                |
|----|--------------------------------------|----------------------------------------------------------------------------------------------------|
| 7. | Canvas<br>positioner                 | The map view can be used to move the canvas around - this is useful when there are large numbers of steps on the canvas. You can also use this to re-centre the canvas. |
| 8. | Exit button                          | Use the exit button to close the transformation flow builder and return to your dashboard.                                                                              |